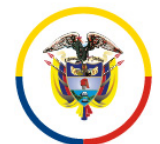

## C I R C U L A R CSJCUC22-153

Fecha: 24 de mayo de 2022

Para: **SERVIDORES JUDICIALES DE CUNDINAMARCA Y AMAZONAS**

De: CONSEJO SECCIONAL DE LA JUDICATURA DE CUNDINAMARCA

Asunto: **INSTRUCTIVO DESARCHIVE DIGITAL**

Cordial Saludo,   

Con toda atención nos permitimos informar que la Dirección Seccional de Administración Judicial, Bogotá Cundinamarca y Amazonas, a través de un video, da a conocer el instructivo de cómo visualizar los procesos que Archivo Central Bogotá ha desarchivado de manera digital.

- **Paso Nº. 1** Al correo electrónico perteneciente a su despacho les llegará un mensaje proveniente del correo **Visor Digitalización Azure.** Deberá abrir el mensaje y hacer click en "*Autenticar Acceso*".
- **Paso Nº. 2** Posteriormente recibirá un segundo correo a su bandeja de entrada, deberá dar click en la opción "*Abrir documento*"
- **Paso Nº. 3** Aparecerá una única carpeta con el número 11001 y deberá dar clik allí para poder visualizar la subcarpeta correspondiente a su despacho:
- **Paso Nº. 4** Una vez pueda visualizar todas las carpetas pertenecientes a los procesos del despacho, deberá dar click en el cuadro superior izquierdo en la opción "*Visualizar*"
- **Paso Nº. 5** A continuación aparecerá el documento en formato PDF y repetirá la acción anterior, dando click en *"Visualizar*". Automáticamente se descargara el proceso consultado.

**Nota:** Si requiere buscar el número de procesos deberá oprimir al tiempo los botones **Ctrl + F** y aparecerá un recuadro donde podrá digitalizar el número de proceso para ubicar la carpeta.

Para consultar los talleres anexamos video informativo.  

Cordialmente,  

**ALVARO RESTREPO VALENCIA**   Presidente  

ARV/lzru  

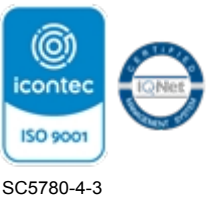